## **Communication Driver Messung**

Driver for serial communication with devices using proprietary ASCII protocol

## **Index**

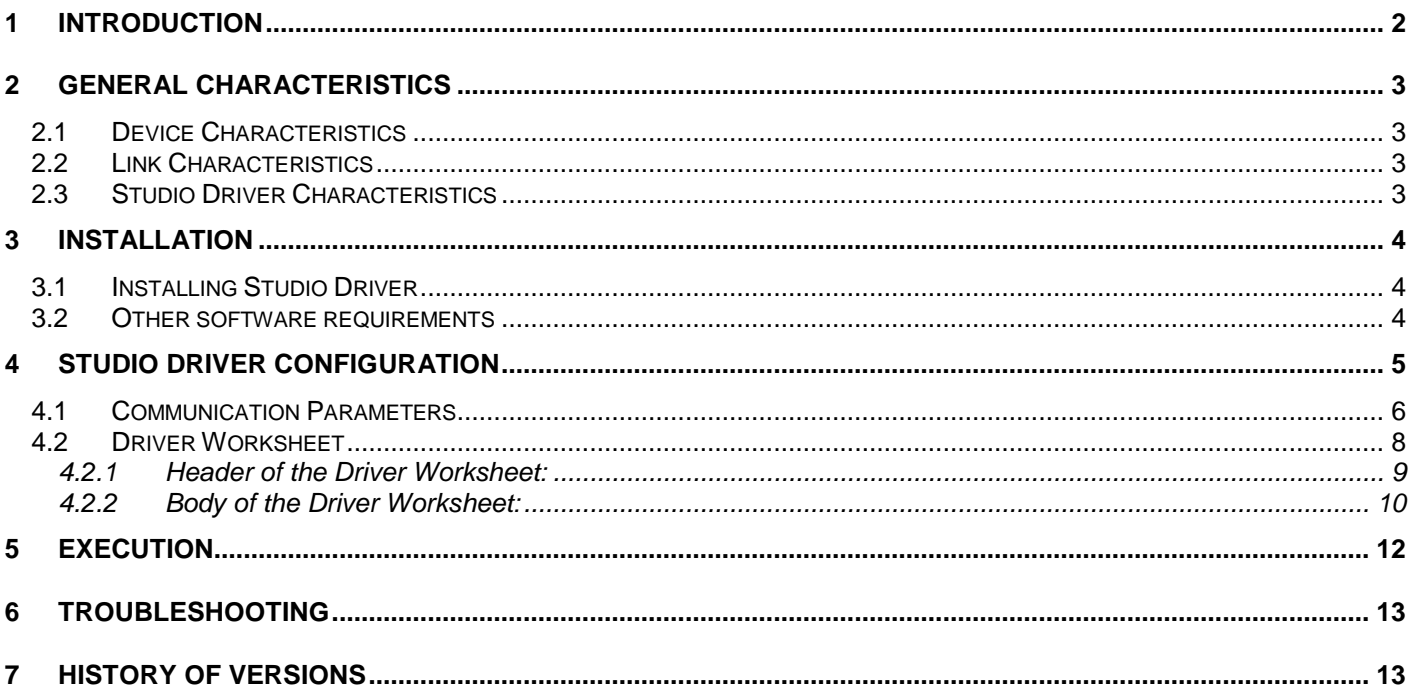

## **1 Introduction**

It is recommended that you read this document in its entirety before implementing the communication between the Studio and the device. If after reading this document, you are still unable to establish communication, then contact Studio Technical Support Group. The Technical Support Group will need the following information from you to better assist you:

- Operating System (Type and Version): To find this information, click on the start icon. Select the menu option for *settings* and the folder for *Control Panel*. In the *Control Panel* window, double-click on the icon for System. This action should provide you the operating system type and version number.
- Studio version: To find this information, select *Project* from the main menu bar and then select the *status option*. The information is located under the *system information* tab.
- Driver version: Double click in the driver icon that appears in the bottom-left side of the screen after the driver is initialized.
- Device's model and boards: Please refer to the hardware manufacturer's documentation.

This document contains 7 parts, as follow:

- $\triangleright$  Introduction: Provides an overview of the driver documentation.
- $\triangleright$  General hardware and software pre-requisites: Provides information necessary to identify all the required components (hardware and software) necessary to implement the communication such as global characteristics about the communication.
- $\triangleright$  Installation: Explains the procedures that must be followed to install the software and hardware required for the communication.
- $\triangleright$  Configuration: Provides the necessary information to configure the Studio driver such as the different permutations for configuration and its default values.
- $\triangleright$  Execution Procedure: Explain the steps to test whether the driver was correctly installed and configured.
- $\triangleright$  Error codes: Supplies a list of the most common error codes for this protocol and the procedures to fix them.
- $\triangleright$  History of versions: Provides a log of all the modifications done in the MESSU driver since version 1.00.

Note: This document presumes that the user has read the chapter *Driver Configuration* of the Studio's TECHNICAL REFERENCE that is part of the Studio product.

# **2 General Characteristics**

## *2.1 Device Characteristics*

 Manufacturer: Messung. (PLC Messung devices and compatibles with proprietary protocol ASCII through serial communication.)

### *2.2 Link Characteristics*

- Device communication port: COM1, COM2, COM3...
- Physical protocol: RS485 (RS232 x RS485 converter needed).
- **Logic protocol: Proprietary Protocol**
- Device Runtime software: None

### *2.3 Studio Driver Characteristics*

- **•** Operating System:
	- Windows 9x
	- Windows 2000
	- Windows NT

The Studio driver is composed of the following files:

- MESSU.INI: This file contains the default values for various parameters of this driver.
- MESSU.MSG: This file contains the error messages for each error code. In case of communication errors from commands such as **Field Read Commands** , **Field Write Commands and Enable Write on Tag Change,** these messages will be shown in the output windows of the Studio environment. After each attempt to communicate using this driver, the tag configured in the field **Read Status** or **Write Status** will receive the error code regarding the kind of failure that occurred. The error messages for this driver are:

0;Ok.

1;Invalid address. 2;Invalid station. 3;Protocol error. 4;Invalid checksum. 5;Invalid block size. 90;EC Invalid command. 91;EC Check sum error. 92;EC Invalid variable. 93;EC Invalid address out of range. 94;EC Page not programmed. 95;EC Read only page. 96;EC Invalid characters.

Note: The information above uses the syntax **error code;message** . Section VI covers a full description of each error message and the procedures to follow to correct this error.

- MESSU.DOC: This document provides detailed documentation about the MESSU driver.
- MESSU.DLL: This is the compiled library for the MESSU driver.
- Note: All the files commented above must to be in the subdirectory /DRV of the Studio's installation directory.

## **3 Installation**

### *3.1 Installing Studio Driver*

Select the menu *Insert* + *Driver...*

In the column **Available Drivers**, select the **MESSU Driver** and push the button **Select>>>** (the driver MESSU must appear in the column **Selected Drivers**).

Push the button **OK**.

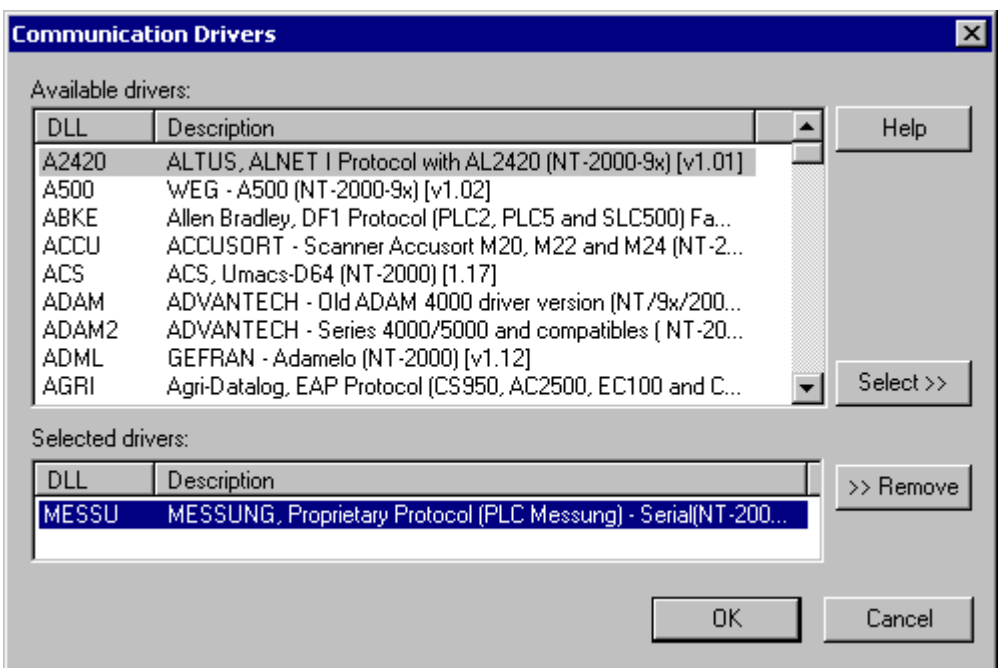

### *3.2 Other software requirements*

It is not necessary to install any other software in the PC to enable the communication between the Studio and the Device.

# **4 Studio Driver Configuration**

After the MESSU driver is installed and selected in the previous steps (see section III.1), you will see that its configuration is composed of two parts: communication parameters and driver sheets.

- Communication parameters: *Settings of the serial communication.* These parameters are valid for all driver worksheets configured in the Studio system. To open the window for configuration of the **Communication parameters**, follow these steps:
- 1. Run In the window **Workspace** of the Studio environment, select the table **Comm**.
- 2. Expand the folder **Drivers** and select the subfolder **MESSU**.
- 3. Click the right button of the mouse on the **MESSU** subfolder and select the option **Settings**.

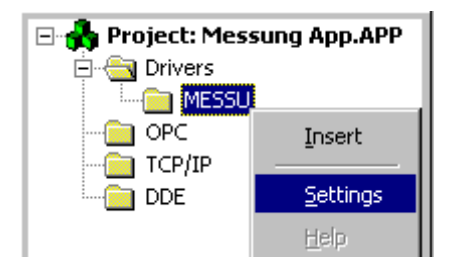

- Driver Sheets: It is possible to configure many driver worksheets, each one will be composed of a Header and Body. To create a new driver worksheet, follow these steps:
- 1. In the window **Workspace** of the Studio environment, select the table **Comm**.
- 2. and the folder **Drivers** and select the subfolder **MESSU**.
- 3. Click the right button of the mouse on the **MESSU** subfolder and select the option **Insert**.

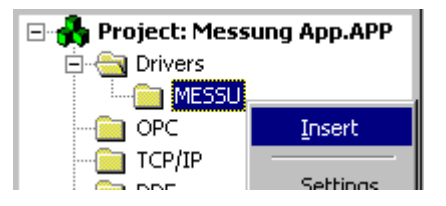

Note: To optimize communication and ensure better performance for the system, it is important to tie the tags in different driver sheets according to the events that must trigger the communication of each group of tags and the periodicity for which each group of tags must be written or read. In addition, it is recommended to configure the addresses of communication in sequential blocks.

## *4.1 Communication Parameters*

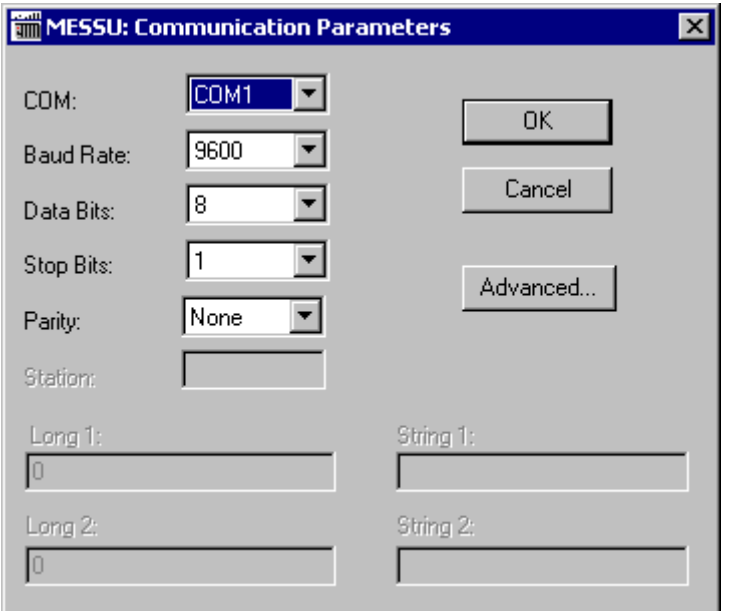

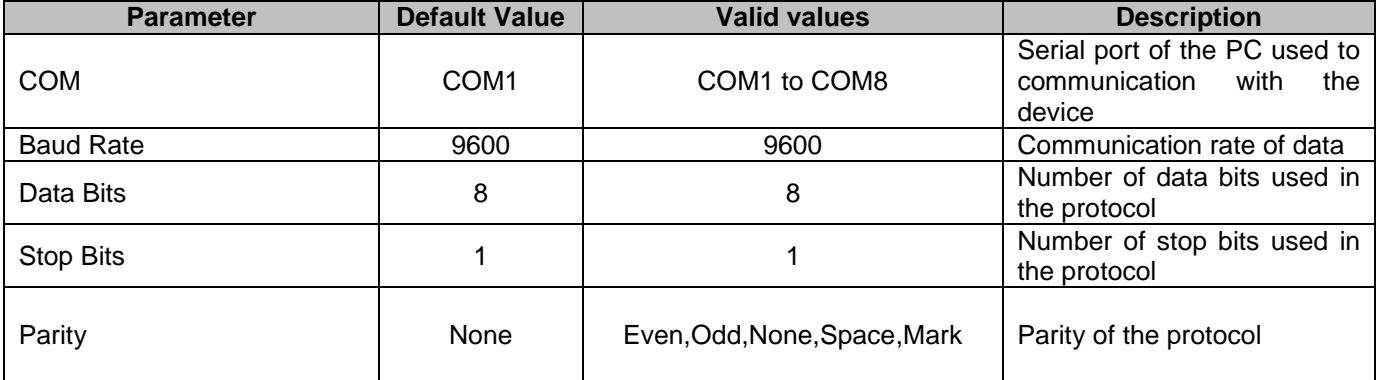

Note: The device MUST be configured with the SAME values defined in the **Communication Parameters** window of the MESSU driver.

By clicking on the button **Advanced…** in the windows **Communication Parameters,** you will be able to configure other serial communication parameters.

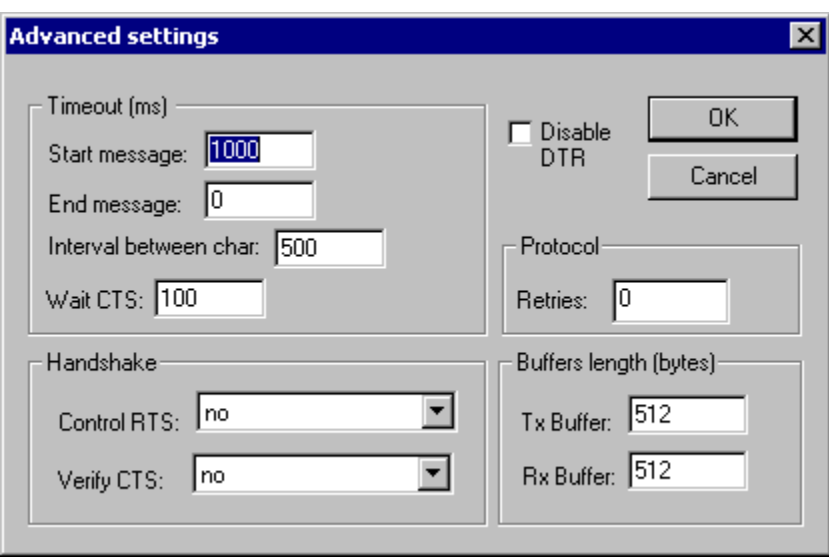

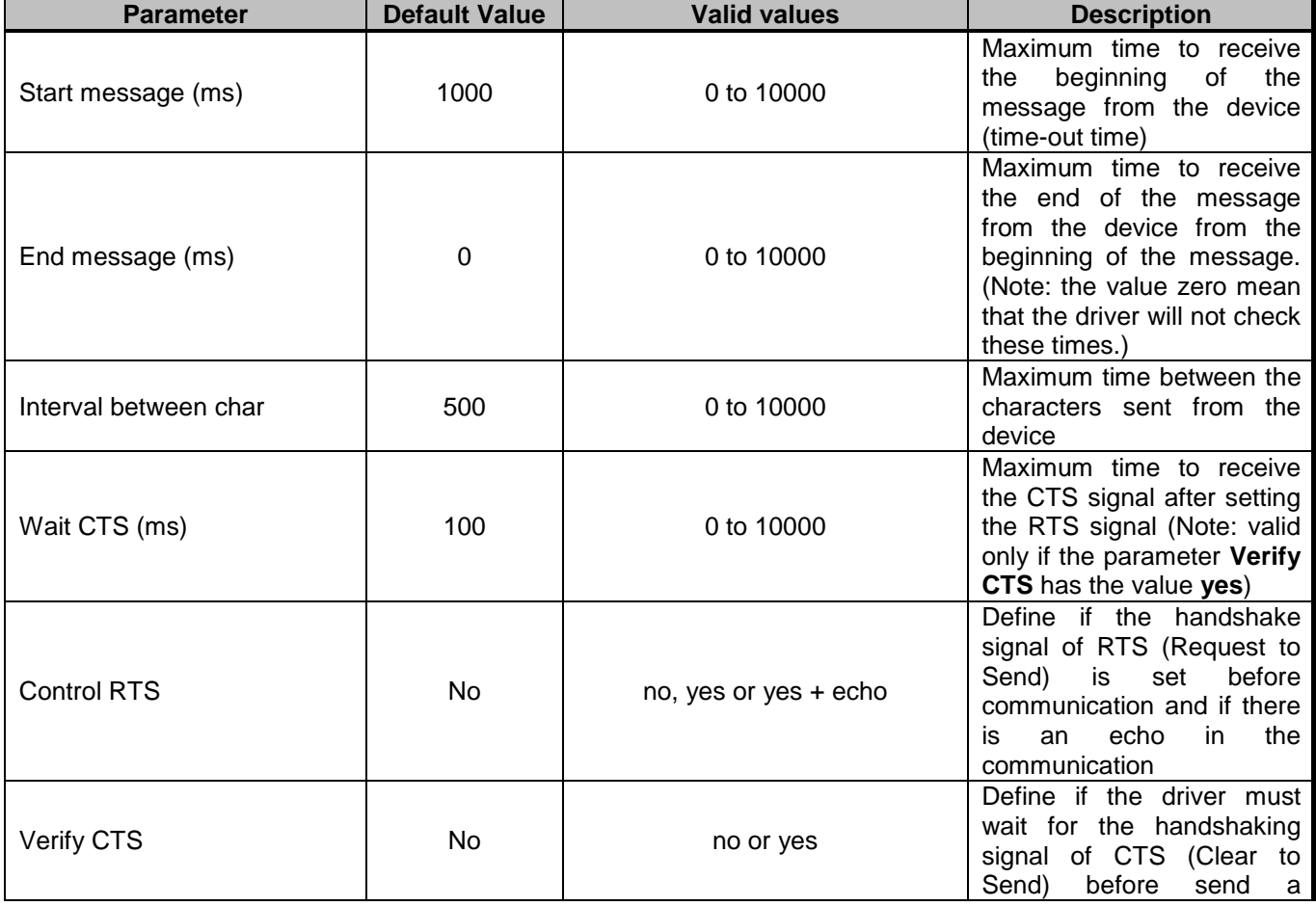

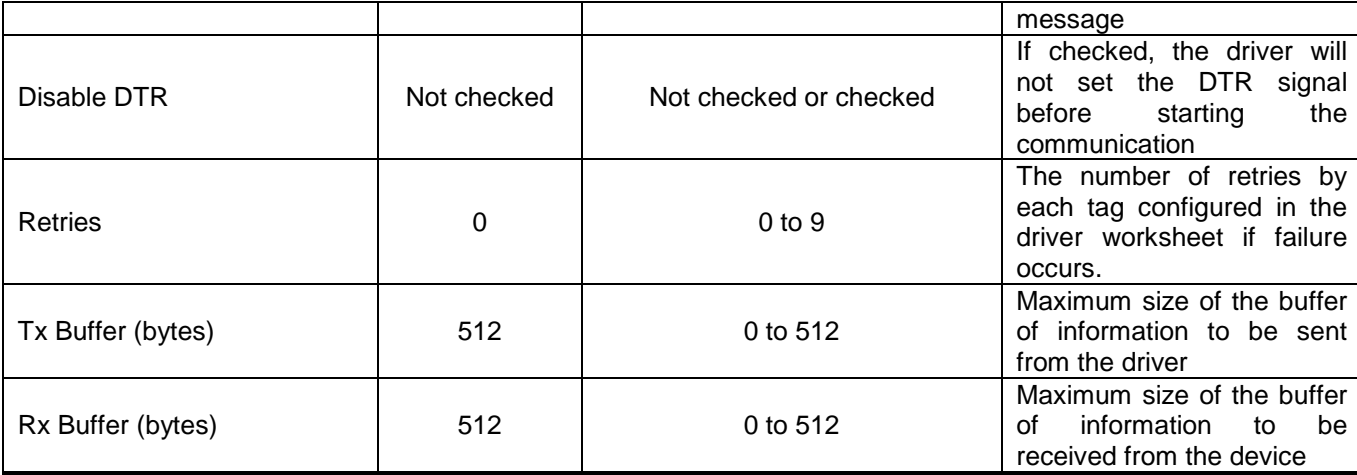

Note: Generally, these parameters must be changed when using a DCE (Data Communication Equipment) converter (232/485, for example), modem, etc - between the PC, driver and the host. It is necessary to know the characteristics of the DCE before adjust these parameters.

## *4.2 Driver Worksheet*

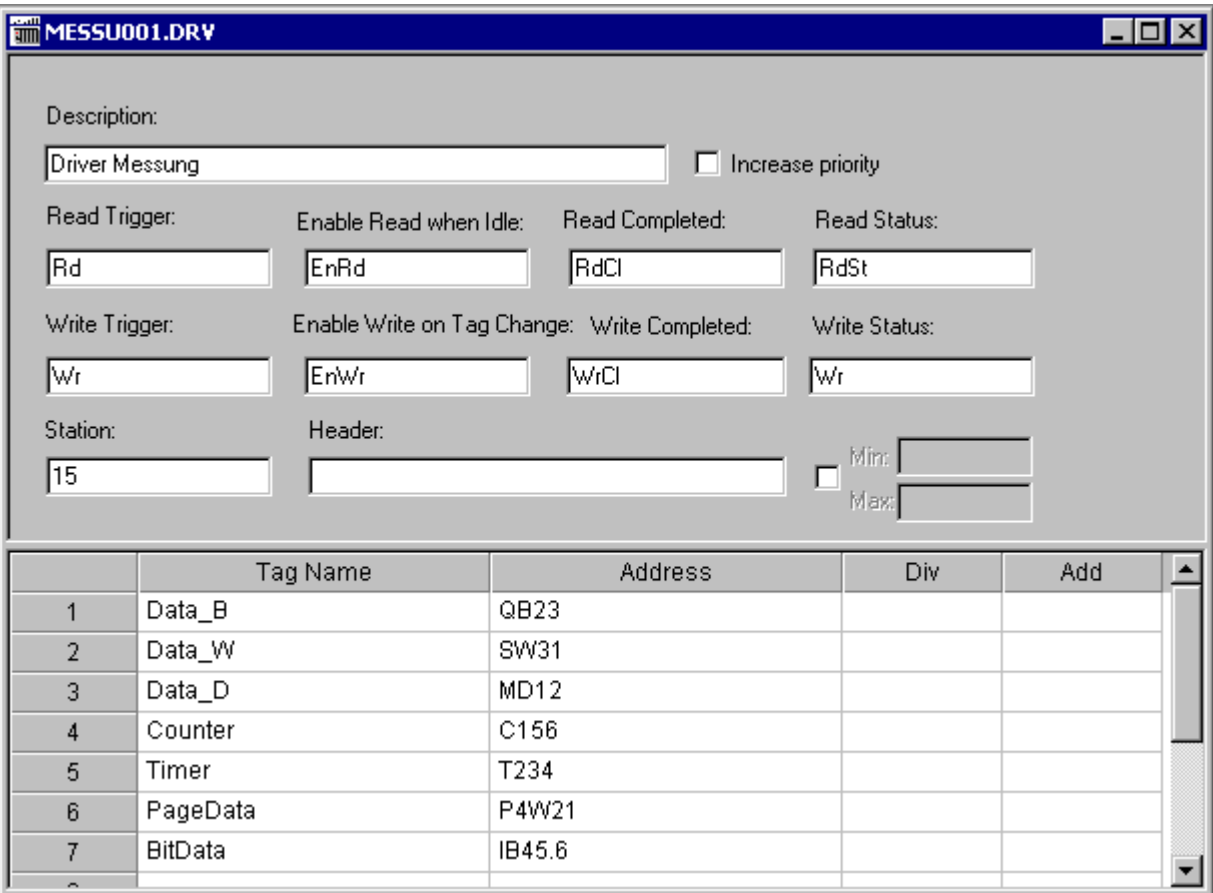

#### **4.2.1 Header of the Driver Worksheet:**

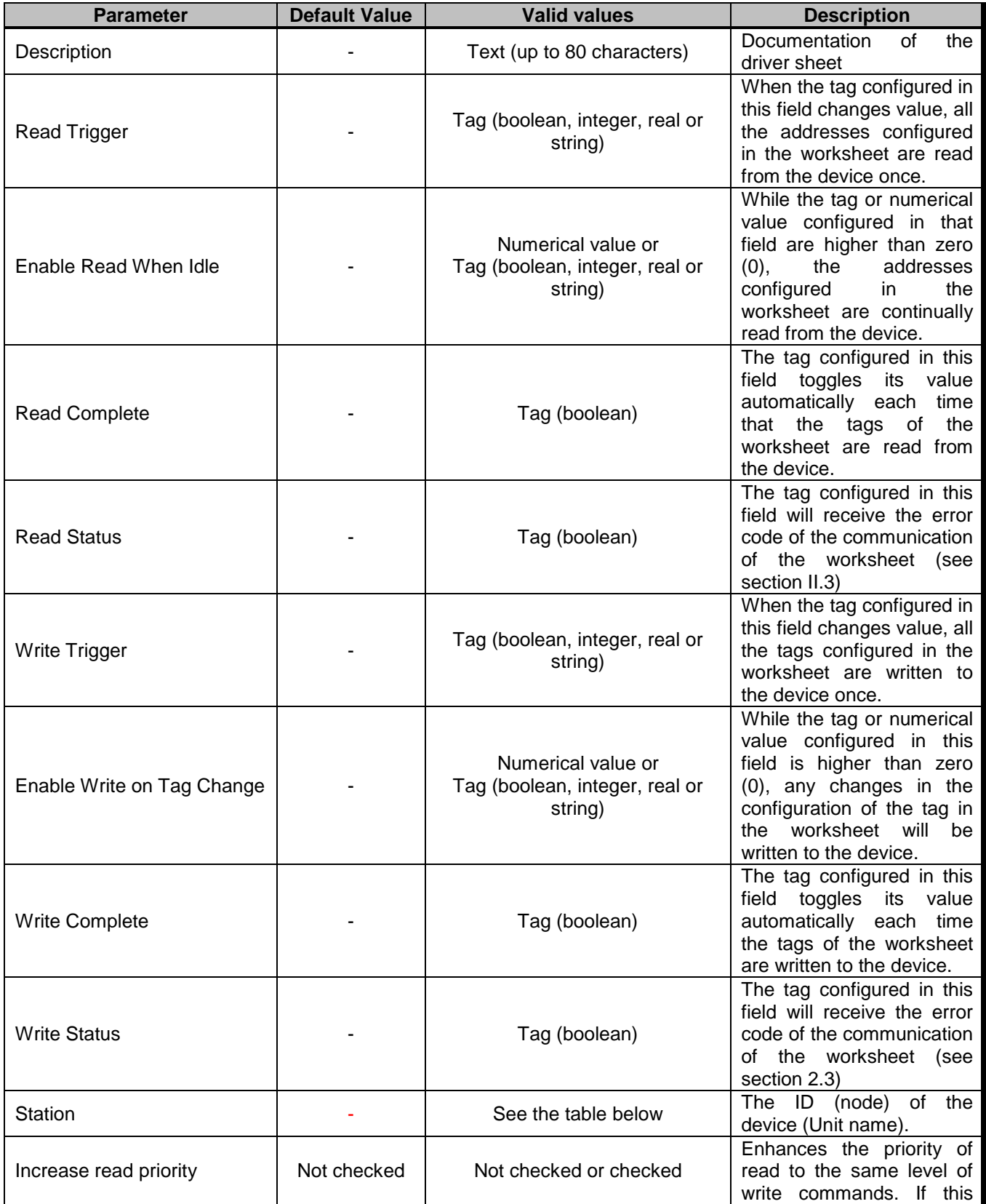

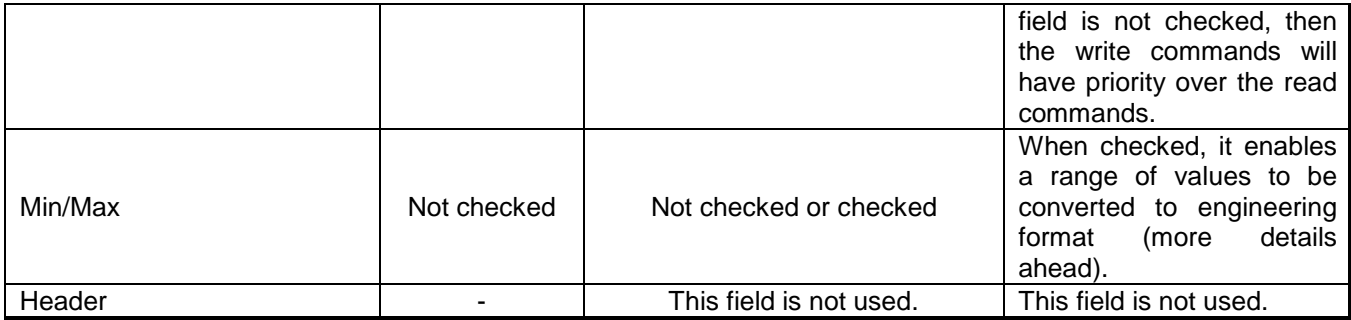

- Station Field

The valid range is 01 to 31.

#### **4.2.2 Body of the Driver Worksheet:**

The body of the driver worksheet allows you to associate each tag to its respective register address in the device. In the column **Tag Name,** you must configure the tag from the Studio database. This tag will receive or send values from or to an address on the device.

#### Address Field

The address field complies to the following syntax: Variable<PageNumber><DataType>Offset<.Bit>

Where:

- Variable: I (Input), Q (Output), M (Memory), S (System), T (Timer), C (Counter) or P (Pages). See table below.
- <PageNumber>: Valid only with Pages Variable. Valid Pages is 0 to 31.
- <DataType>: See table below. Valid only with Input, Output, Memory, System and Pages Variables.
- Offset: Address Variable in the device. Each address has 1 byte (except for Timer and Counter variable). If use datatype Word (2 bytes) for example QW12, the address Q24 and Q25 will be accessed in the Device.
- $\leq$  Bit $\geq$ : Bit of address. 0 to 7 (Byte), 0 to 15 (Word) or 0 to 31 (Double).

Attention: You can use the Bit Writing function only with the "Write on tag change" driver tag enabled, which

means that you cannot use the "Write trigger" tag for the Bit Writing function.

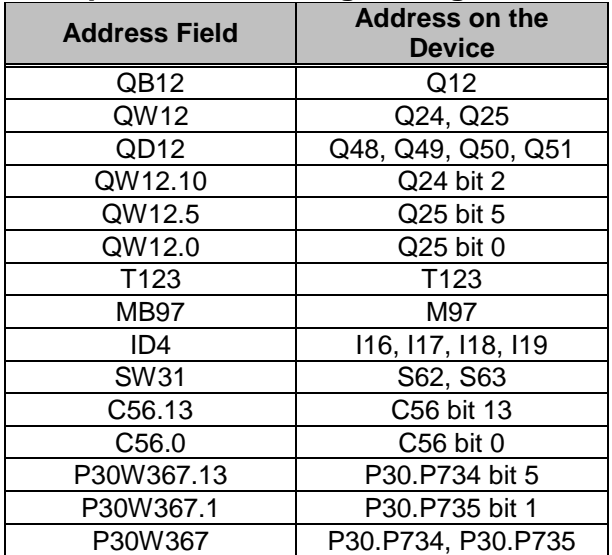

### **Sample of Addressing Configuration**

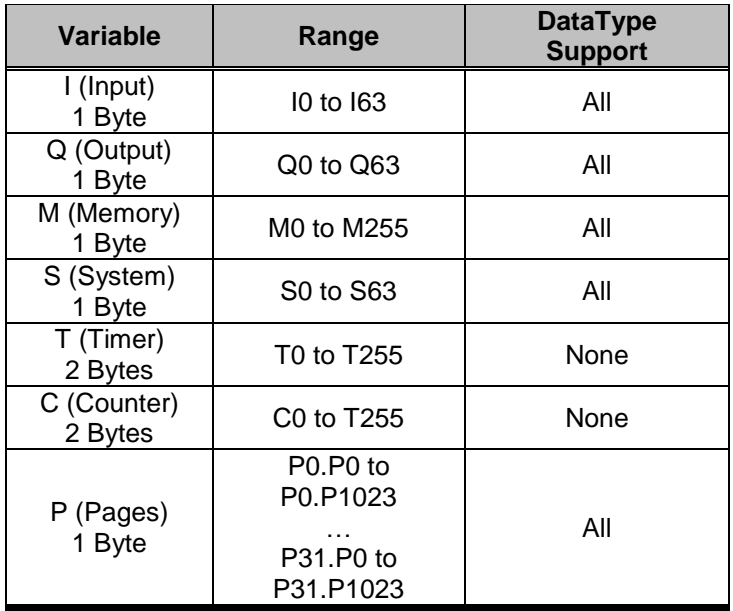

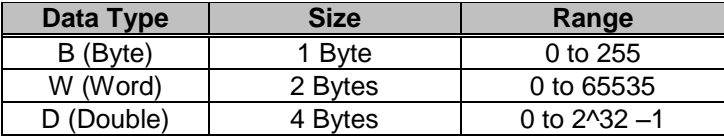

The next columns of the body worksheet can be Div and Add or Min and Max, according to the check box Min/Max of the Header worksheet. The meaning of each column is explained in the follow table:

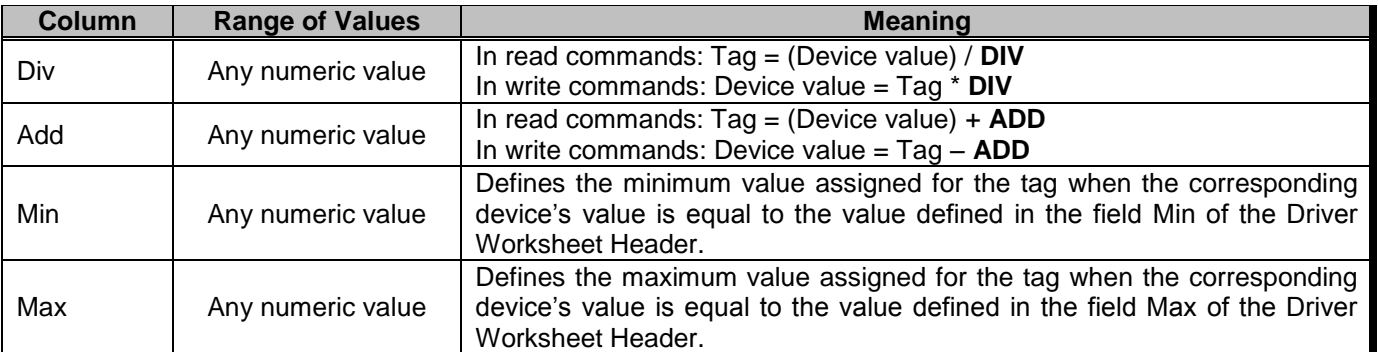

Note: If the columns of the table above are configured with null, the tags of the drive sheet will receive the same value as the address configured.

# **5 Execution**

In the previous sections we provided you with the explanations and procedures for installing and configuring the MESSU and Studio (please see section III and IV), now you need to start the communication between the Mussung's device and the Studio system.

Turn on the device and connect it to the configured serial port in the PC, where the Studio will be running;

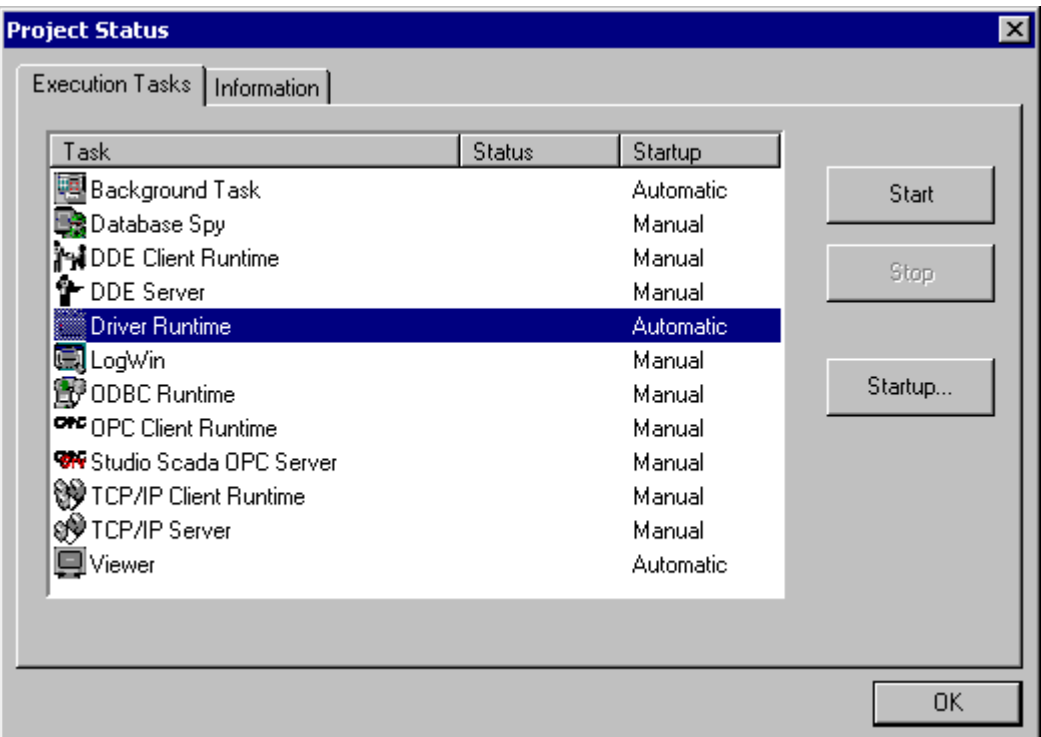

- To verify if the module Runtime Driver is running, use the menu option **Project** + **Status…**
- Note: If the task Runtime Driver is not started, select it and click on the button **Start** shown in the windows above.
- To simulate commands to read or write values from or to the host, this action is done according to the configuration of each driver sheet.

Note: The results of the communication may be verified in the **OutPut** Window of the Studio's environment. To set a log of events for **Field Read Commands**, **Field Write Commands** and **Serial Communication** click with the right button of the mouse on the OutPut window and chose the option setting to select these log events.

# **6 Troubleshooting**

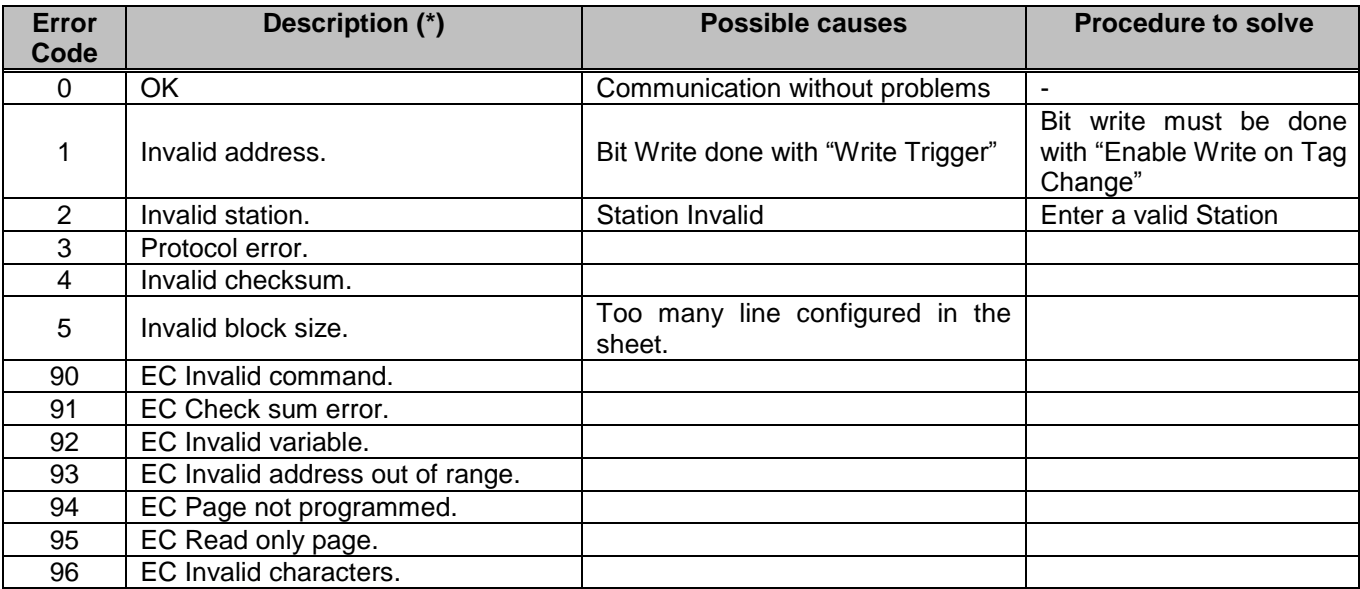

# **7 History of Versions**

The objective of this section is to log and maintain a history of all the changes made in the driver since version 1.00.

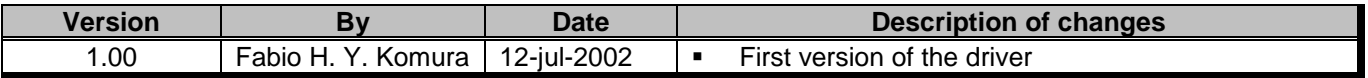